# **Installing Controller Software USB and Remote Update**

### **OECONOLITE**

**Saving Lives Through Improved Mobility** 

**ONL BUS FE** 

## **Important USB Preparation**

• How to format a USB drive / SD card In FAT32 • How to extract the install package to a USB

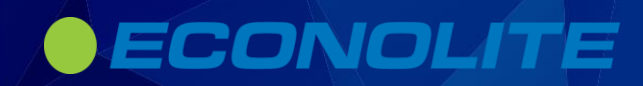

## **How to format a USB drive / SD card in FAT32**

- 1. Hold down the Windows key and press E to open Windows Explorer
- 2. Insert your flash drive into a USB port
- 3. Close the Auto play
- 4. Right-click the icon of the USB drive that opened in Windows Explorer after connecting to your PC
- 5. From the pop-up menu, select Format
- 6. From the File system menu, select FAT32
- 7. Be sure the Quick Format button is not checked
- 8. Click Start to format the flash drive to the FAT32 file system

#### ECONOLITE

## **Important USB Preparation**

- You must unzip the EOS-03.xx.xx.zip file into the root directory of the USB flash drive as explained in the installation instructions
- **DO NOT** copy the EOS-03.xx.xx.zip file directly to the root directory of the USB flash drive – the upgrade will fail
- Only unzip the installation package once; the sub-packages extracted as part of initial unzip must remain zipped on the USB disk

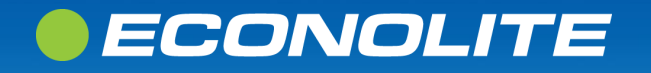

### **How to perform an EBOS Restore**

• You MUST run the EBOS Restore before changing controller software on a Cobalt. **ASC3 to EOS EOS to ASC3** 

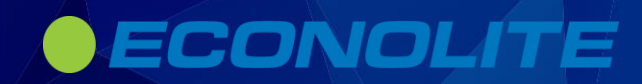

## **How to perform an EBOS Restore**

- 1. Unzip the USB-EBOS-06.18.00.zip file to the root of your freshly formatted USB drive per instructions above
- 2. Verify that twelve (12) files are generated in the mounted USB
- 3. Eject the USB drive

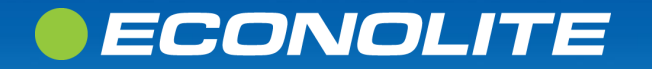

## **How to perform an EBOS Restore**

- **Insert the USB drive in the** controller USB port; a new window named "USB/SD Card Options" appears
- 2. To perform a software update, choose option "Software Update" by selecting the numeric 1 key
- 3. The EBOS Restore screen will pop up, press 1 to continue
- 4. To perform a Full Factory Restore (back to default settings) press 1 to select

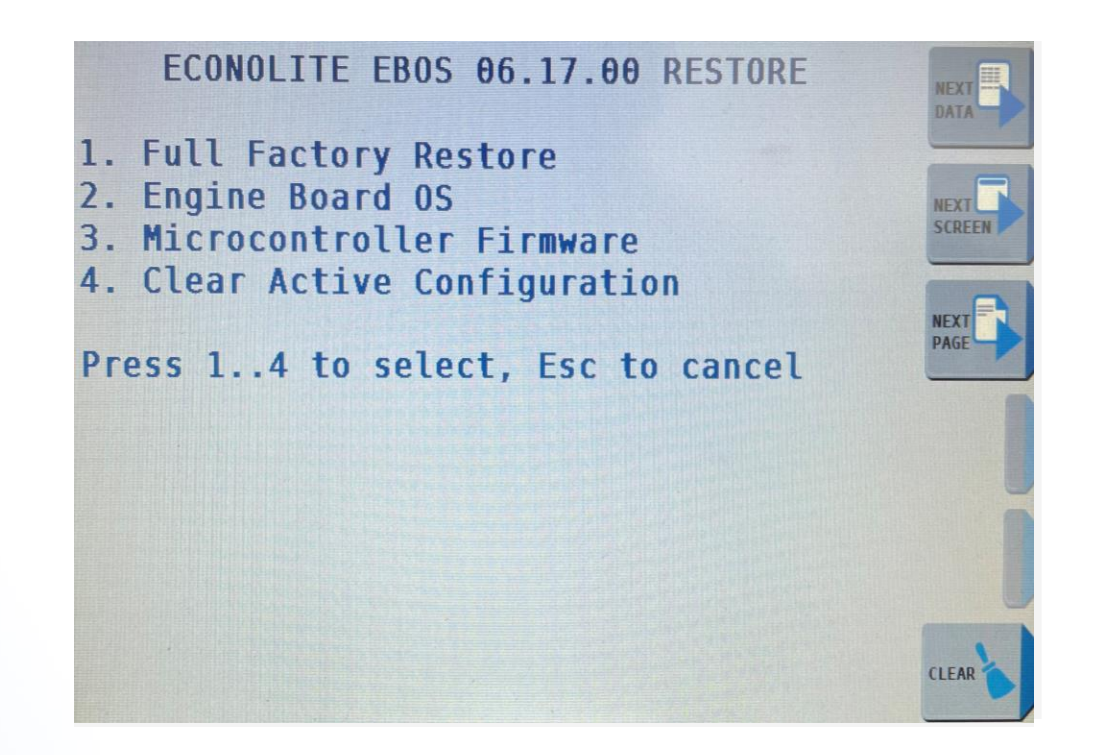

### **How to install the EOS software to Cobalt series and 2070-LX controller platforms**

8

• Installing software by USB

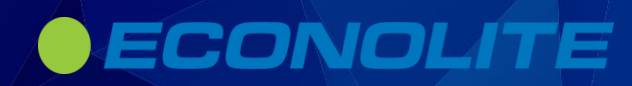

### **How to install the EOS software to Cobalt series and 2070-LX controller platforms**

- 1. Insert the USB drive in the controller USB port; a new window named "USB/SD Card Options" appears
- 2. To perform a software update, choose option "Software Update" by selecting the numeric 1 key

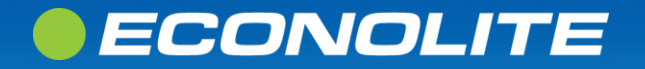

## **EOS Remote Installation Procedure**

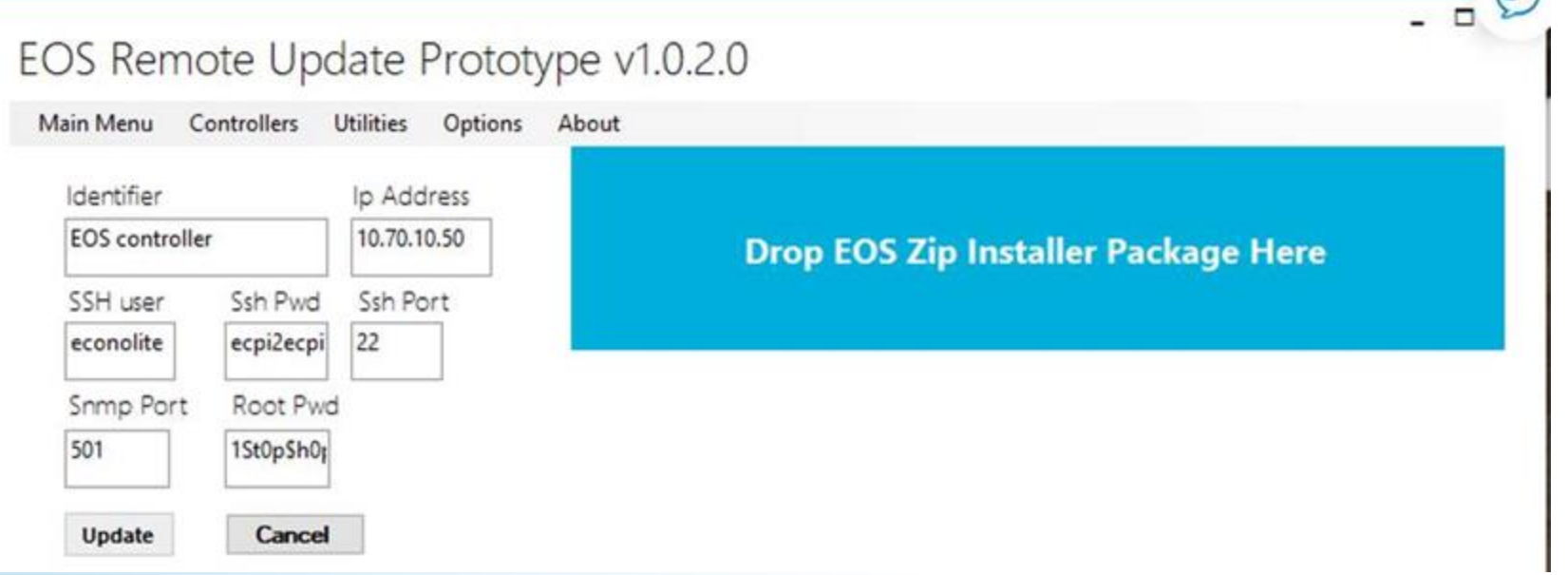

#### EOS-03.02.24 Unified Installer Package

EOS-03.02.24.2023\_R1.8a0d640d5f7fa4c4743b77535b7a4140f6c8a591.zip

Unified install package

- **Unzip** and copy files **for USB install**
- **DO NOT Unzip folder, drag** ZIPPED folder to blue box **for remote installation**

#### ECONOLITE

## **EOS Remote Installation Logs**

- Remote install logs can be sent to [controllersupport@econolite.com](mailto:controllersupport@econolite.com) to be reviewed if update fails
- To recover Remote Upgrade Log:
	- oThis PC > Windows (C:) > Users > tbrunner > AppData > Local > Temp
		- = econolite-IPaddress
			- Make sure you checked the box to be able to see hidden files in Windows.
			- Example: econolite-172.20.124.74-jfrlojqb-34u.log

■ econolite-172.20.124.74-jfrlojqb-34u.log

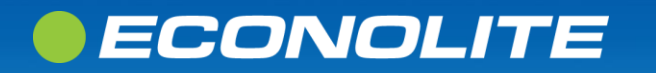

## **EOS Remote Update from Centracs**

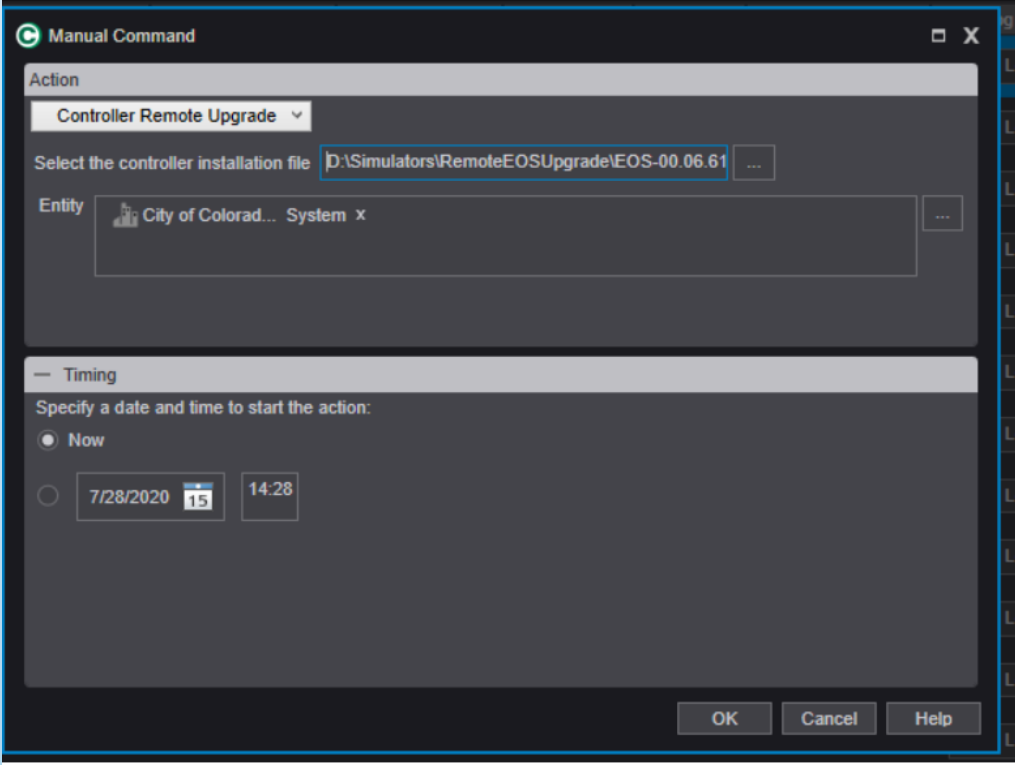

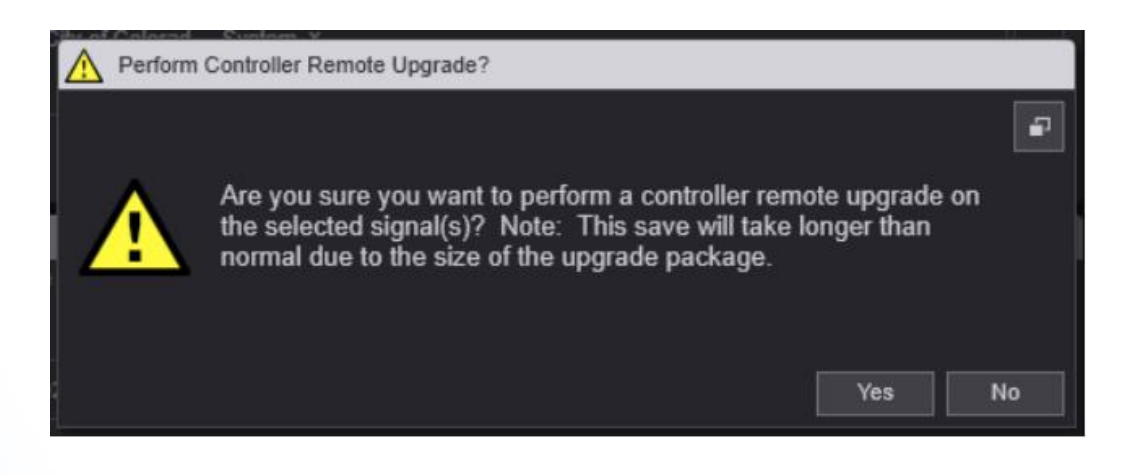

- Remote Upgrade needs to be set to "true" at Core Database Global Settings Table.
- EOS Remote Update is set from Centracs by a Manual Command

#### ECONOLITE

## **EOS Remote Update Centracs Logs**

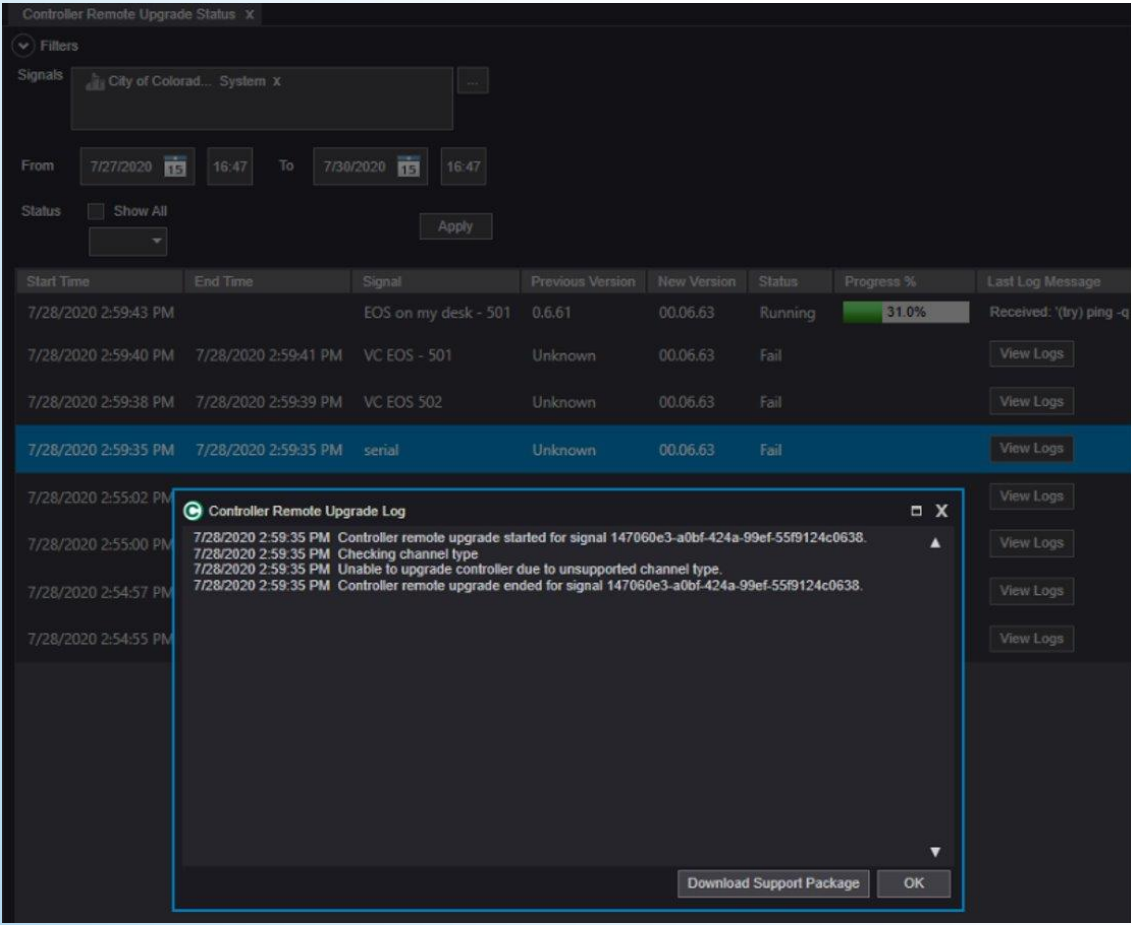

• Remote install logs can be sent

to [controllersupport@e](mailto:controllersupport@econolite.com) [conolite.com](mailto:controllersupport@econolite.com) to be reviewed if update fails

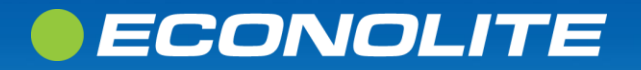

## **EOS Remote Update Centracs Status**

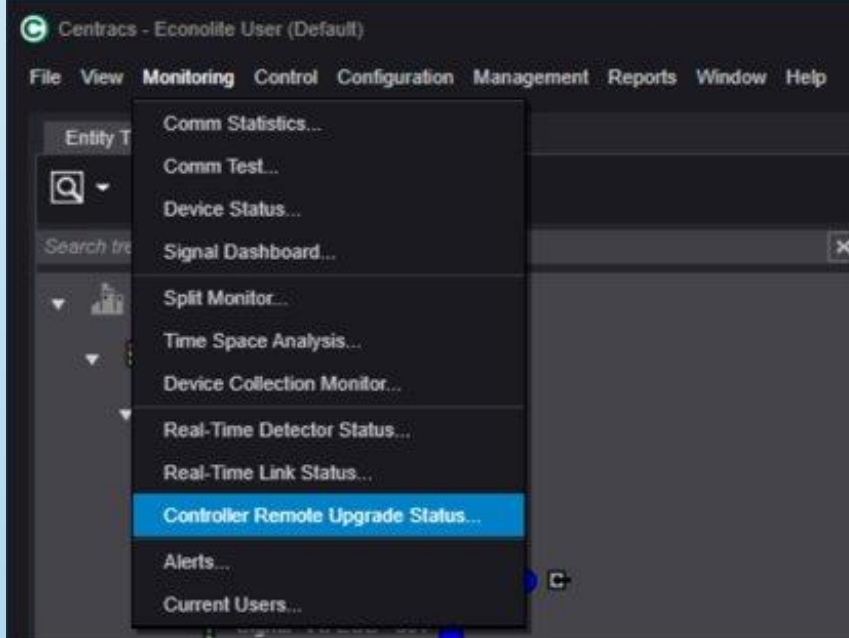

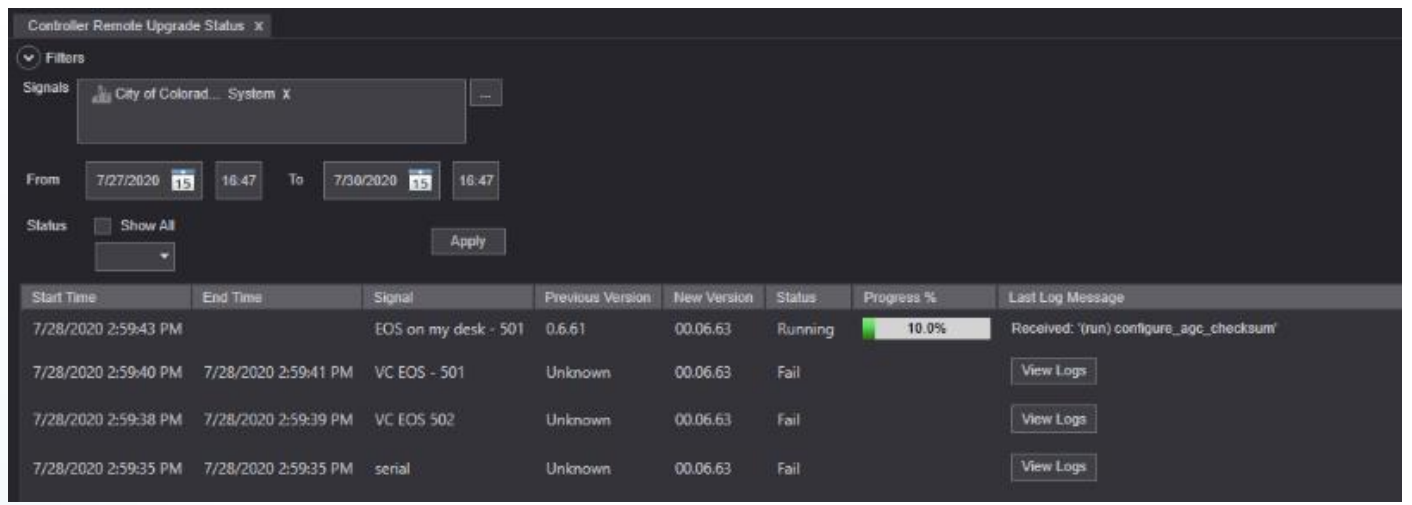

To view status of the remote upgrade

Monitoring > Controller Remote Upgrade Status...

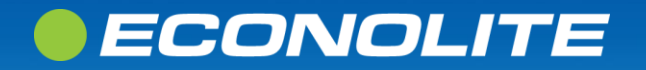